**2022 | docrobot.ru**

# Работа с документом. Формирование УПД СЧФДОП для ТС «Окей» на веб платформе DOCROBOT

**ИНСТРУКЦИЯ**

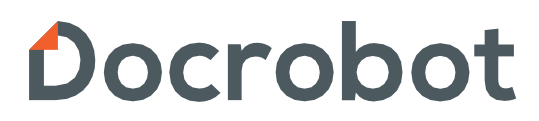

SaaS-сервисы для B2B и B2G интеграции

## Содержание

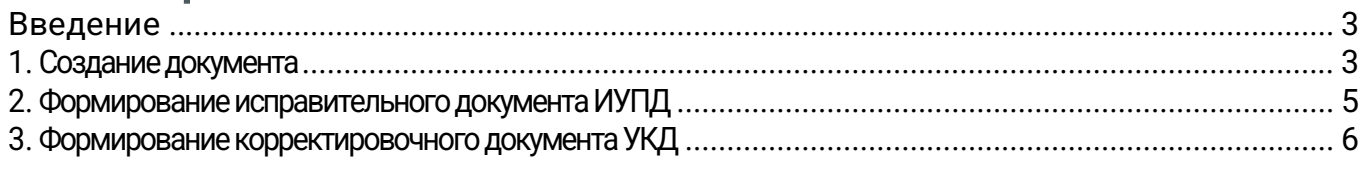

### <span id="page-2-0"></span>Введение

Данная инструкция описывает порядок формирования и отправку документа УПД для торговой сети «Окей»

### <span id="page-2-1"></span>1. Создание документа

Для того, чтобы сформировать документ УПД, необходимо найти в папке «входящие» нужный вам документ уведомление о приеме (RECADV) или заказ ():

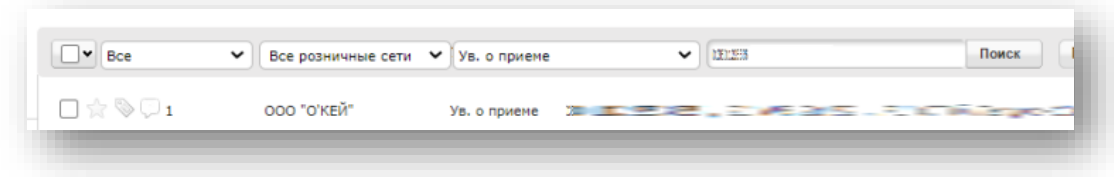

Перейдя в документ, нужно в верхнем меню нажать кнопку «**сформировать**» и выбрать тип документов **СЧФДОП**:

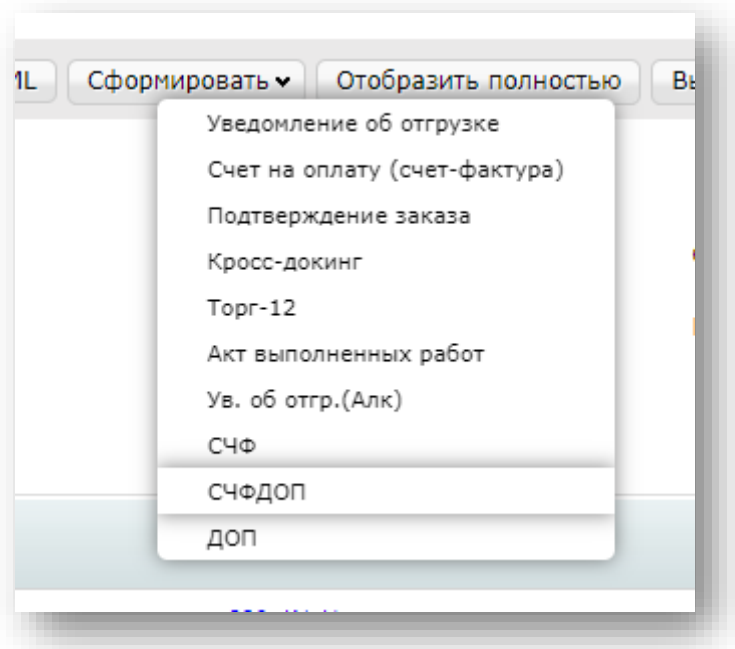

Далее откроется форма для заполнения данных для документа. Большая часть данных будет перенесена из документа основания.

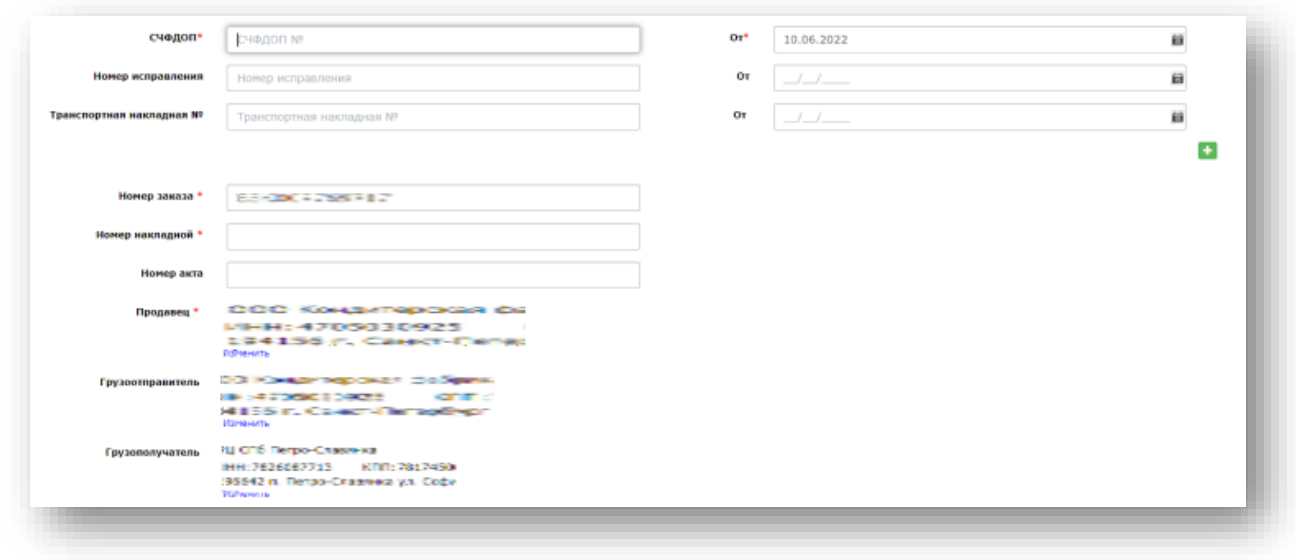

Для корректного оформления документа необходимо указывать все строки, отмеченные красной звездочкой. В противном случае документ не сохранится. Перед отправкой документа рекомендуется перепроверить корректность введенных данных:

Номер СЧФДОП и Дата:

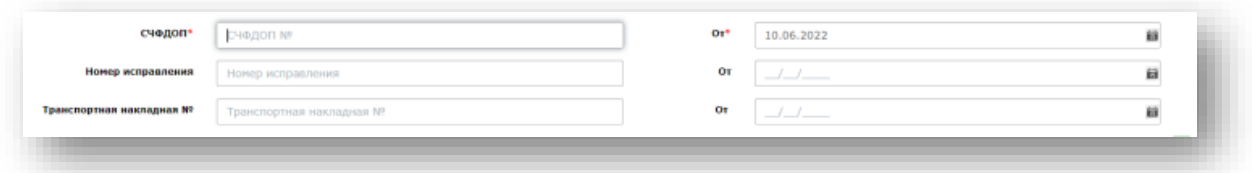

В документе необходимо наличие обязательных инфо-полей. Проверить их наличие можно нажав на кнопку «**расширенная форма**» в верхнем меню.

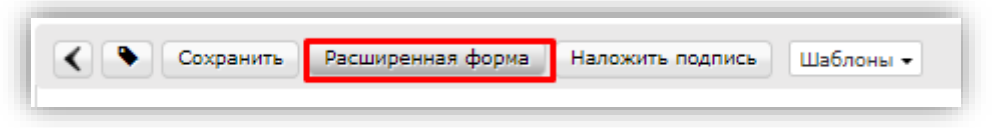

Для ТС ОКЕЙ это:

- номер\_заказа
- номер\_накладной
- номер\_акта

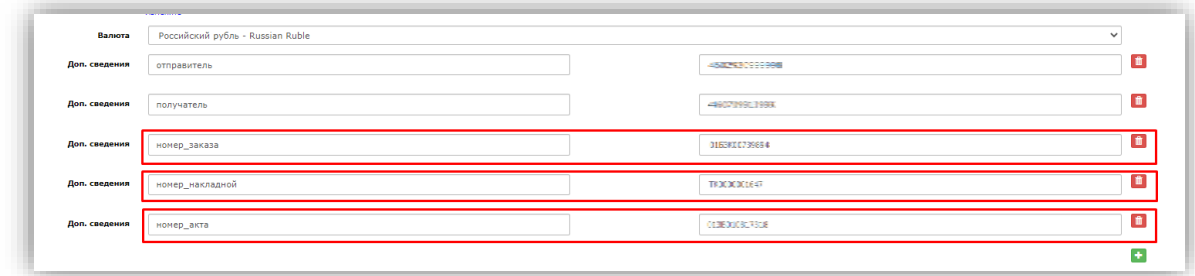

При заполнении блока позиций, обязательно должно быть заполнено инфо-поле код\_материала. Добавить дополнительное инфо-поле можно, поставив галочку рядом со строкой "Указать доп. сведения к строкам таблицы".

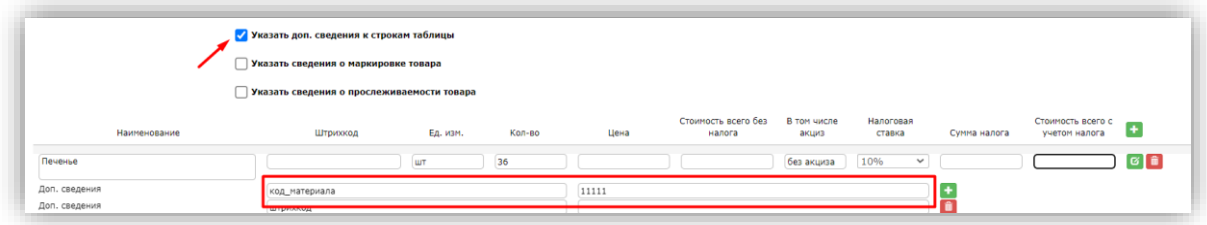

После того, как все необходимые данные внесены в документ УПД, его нужно отправить. Для этого надо нажать в левом верхнем углу «Сохранить», затем «Наложить подпись».

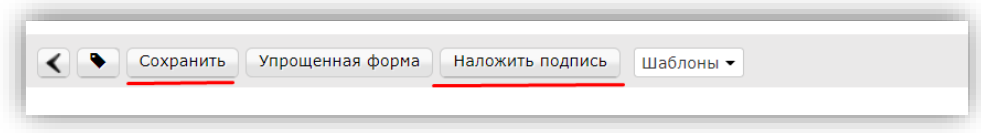

На экране отобразится печатная форма документа и блок для подписания. Необходимо выбрать Ваш сертификат подписи, проверить корректность заполнения и нажать кнопку «Подписать и Отправить».

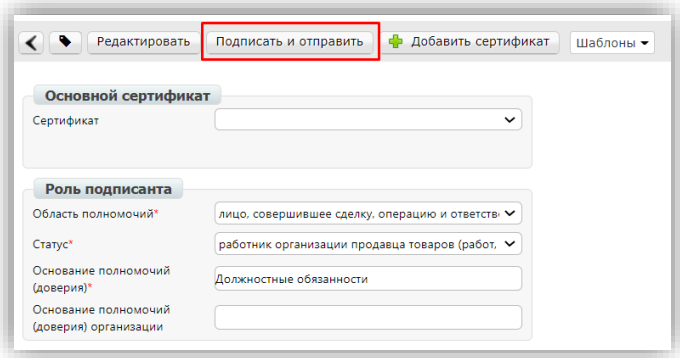

#### Примечание!

Если вы хотите работать по формату документа СЧФ, вам необходимо предварительно согласовать это с торговой сетью.

### <span id="page-4-0"></span>2. Формирование исправительного документа ИУПД

Для того чтобы сформировать исправительный документ необходимо уже в отправленном документе СЧФДОП нажать на кнопку «Исправить»

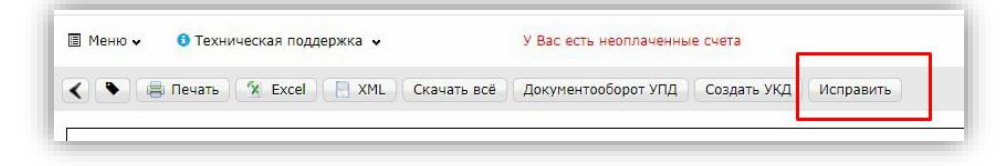

Далее откроется форма для заполнения. Документ будет заполнен данными, которые подтягиваются из УПД, на основании которого формируется исправление. Нужно будет присвоить номер исправления и заменить некорректные данные.

#### **В ИУПД можно исправить:**

- 1. Цены
- 2. Реквизиты позиции (цена, ставка НДС, суммы)
- 3. Добавление позиции в случае отсутствия в первичном УПД позиции товара

Номера исправления в ИУПД автоматически проставляются в порядке возрастания: 001, 002, 003 и т. д. Дата каждого следующего исправления не должна быть меньше даты предыдущего исправления, а также первичного документа, к которому направлен ИУПД.

После того, как изменения будут внесены документ необходимо сохранить и отправить.

### <span id="page-5-0"></span>3. Формирование корректировочного документа УКД

УКД формируется исключительно на количественные расхождения. Для создания УКД необходимо зайти в уже отправленный СЧФДОП и нажать кнопку "Создать УКД":

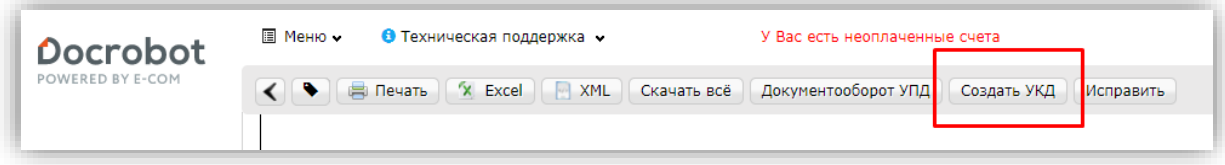

Далее откроется редактируемая форма УКД, в которой достаточно сверить все даты, присвоить произвольно (согласно Вашему внутреннему учету) номер КСЧФДИС (уникален в пределах календарного года) и указать корректное количество.

**Важно: в корректировочном документе позиции, в которых не было количественных изменений необходимо удалить из списка.**

**В УКД остаются только те позиции, где были количественные изменения, при этом в оставшихся позициях необходимо указать измененное количество**

Далее документ нужно сохранить и отправить